# **Medtronic**

## **DRINGENDE VEILIGHEIDSKENNISGEVING**

## **Percept™ PC-implanteerbare neurostimulator (INS) model B35200**

Maatregelen met betrekking tot INS-fout na cardioversieprocedure

Januari 2022

Medtronic-referentie-nr.: FA1206 Fase II

#### Geachte zorgverlener,

In oktober 2021 heeft Medtronic een kennisgeving uitgegeven waarin gebruikers worden geïnformeerd dat een cardioversieprocedure de elektronica in de Percept PC-implanteerbare neurostimulator (INS) model B35200 kan beschadigen, waardoor de INS niet meer reageert en niet meer functioneert, wat betekent dat de INS niet meer kan worden ingeschakeld. Deze brief is een vervolg hierop en is bedoeld om u te informeren over aanbevolen maatregelen om de kans op cardioversiegerelateerde schade aan het Percept PC INS-apparaat te verkleinen.

Van 14 januari 2020 t/m 24 november 2021 heeft Medtronic over deze kwestie vier klachten ontvangen van patiënten bij wie de Percept PC INS is geïmplanteerd. Bij deze patiënten zal de stimulator worden geëxplanteerd of is deze reeds geëxplanteerd.

Medtronic werkt aan het bijwerken van de Informatie voor Voorschrijvers handleiding (IFP; Information for Prescribers) en de toepasselijke labels, om waarschuwingen toe te voegen die specifiek betrekking hebben op een cardioversieprocedure. Medtronic zal aanvullende informatie verstrekken zodra deze beschikbaar is.

#### **Achtergrond van de aanbevolen maatregelen:**

Om de kans op beschadiging van de Percept PC INS als gevolg van een cardioversieprocedure te verkleinen, heeft Medtronic een protocol opgesteld (zie bijlagen A en B) waarin wordt beschreven hoe een 'cardioversiegroep' kan worden samengesteld die vóór de cardioversieprocedure wordt geactiveerd. Deze 'cardioversiegroep' produceert een zeer lage (niet-therapeutische) elektrische stroom en helpt daarmee de Percept PC INS te beschermen tijdens een cardioversieprocedure. Medtronic heeft dit protocol getest om er zeker van te zijn dat de INS na een cardioversieprocedure werkt zoals bedoeld. Er is echter nog steeds een kleine mogelijkheid dat de energie van een cardioversie het geïmplanteerde apparaat beschadigt, waardoor de INS mogelijk moet worden vervangen. Daarom is het belangrijk om na de cardioversieprocedure te controleren dat het apparaat functioneert en de therapie-instellingen van de patiënt te herstellen. Als u meer informatie over dit protocol wilt hebben, kunt u contact opnemen met uw Medtronic-vertegenwoordiger.

#### **Aanvullende vereiste handelingen voor patiënten die een geplande cardioversieprocedure moeten ondergaan:**

- 1. Stel een 'Cardioversiegroep' samen volgens de aanwijzingen in **bijlage A** en volg een van de twee onderstaande aanwijzingen op:
	- o **Als de patiënt of de verzorger van de patiënt in staat is om het patiëntprogrammeerapparaat (TH91D) te gebruiken:** zorg ervoor dat zij begrijpen welke stappen zij met hun patiëntprogrammeerapparaat onmiddellijk voorafgaand aan hun cardioversieprocedure moeten uitvoeren om de 'cardioversiegroep' te selecteren. Deze stappen worden beschreven in **bijlage B.**
- o **Als de patiënt of de verzorger van de patiënt niet in staat is om het patiëntprogrammeerapparaat te gebruiken:** Neem contact op met uw lokale Medtronic DBS-vertegenwoordiger voor assistentie.
- 2. Breng de behandelend cardioloog van de patiënt ervan op de hoogte dat bij de patiënt een Percept PC INS-apparaat is geïmplanteerd en dat vóór de cardioversieprocedure de 'cardioversiegroep' moet worden geselecteerd.
- 3. Zorg er na de cardioversieprocedure voor dat de patiënt, de verzorger van de patiënt of de Medtronic DBS-vertegenwoordiger terugkeert naar de actieve therapiegroep en controleer of het Percept PC-neurostimulatiesysteem goed werkt.
	- $\circ$  Als de patiënt of de verzorger van de patiënt in staat is om het patiëntprogrammeerapparaat (TH91D) te gebruiken: zorg ervoor dat zij begrijpen hoe ze met het patiëntprogrammeerapparaat de actieve therapiegroep kunnen herstellen. Zie **bijlage B.**
	- o **Als de patiënt of de verzorger van de patiënt niet in staat is om het patiëntprogrammeerapparaat te gebruiken:** Neem contact op met uw lokale Medtronic DBS-vertegenwoordiger voor assistentie.
- 4. Als behandelend DBS-arts kunt u ervoor kiezen een vervolgafspraak met de patiënt te maken voor verdere observatie of om de therapie na de cardioversieprocedure te hervatten, te herstellen of eventueel opnieuw te configureren.
- 5. Neem contact op met uw Medtronic DBS-vertegenwoordiger om hem/haar op de hoogte te brengen van de datum, het tijdstip en de cardioloog die de cardioversieprocedure uitvoert, zodat hij/zij beschikbaar of oproepbaar is als er vragen rijzen.

#### **Aanvullende informatie:**

Medtronic heeft de bevoegde autoriteit in uw land van deze actie op de hoogte gesteld.

Onze excuses voor het ongemak dat hierdoor kan zijn veroorzaakt. De veiligheid van de patiënt staat bij ons voorop en we waarderen uw snelle afhandeling van deze zaak. Neem bij vragen over deze brief contact op met uw Medtronic-vertegenwoordiger of met Medtronic Trading NL B.V. op telefoonnummer: 040-7117555.

Met vriendelijke groet,

…

Bijlagen: Bijlage A - Een cardioversiegroep samenstellen

Bijlage B - De cardioversiegroep activeren met het patiëntprogrammeerapparaat

- 1. Sluit het programmeerapparaat voor de arts aan op de Percept PC-neurostimulator:
	- a. Schakel de artsenprogrammeertablet met de artsenprogrammeerapplicatie model A610 DBS voor diepe hersenstimulatie in en voer het wachtwoord in.
	- b. Schakel de Model 8880T2-communicator in. Gebruik, indien nodig, de USB-kabel van de communicator om de tablet met de communicator te verbinden.
	- c. Houd de communicator boven de Percept PC-neurostimulator van de patiënt en selecteer CONNECT (VERBINDEN).
- 2. De impedantie meten en het **bipolaire** elektrodepaar identificeren:
	- a. Selecteer op het **Home (startscherm)** het tabblad IMPEDANCE (IMPEDANTIE). Selecteer OK.
	- b. Selecteer MEASURE ELECTRODE IMPEDANCE (ELEKTRODE-IMPEDANTIE METEN) linksonder in het scherm. Selecteer START (STARTEN).
	- c. Bepaal in het scherm Samenvatting een paar elektrode-niveaus voor de nieuwe groep/het nieuwe programma door een paar te kiezen met groene (bereik OK) bipolaire impedanties. Indien een gesegmenteerd niveau voor bipolair gekozen wordt, moeten alle segmenten groene impedanties hebben tussen de twee elektrodenniveaus.
		- i. **Opmerking: Als er geen OK-bipolaire impedanties zijn, zoek dan een enkele monopolaire elektrode met OK-impedantie (ring of segment). Als monopolaire stimulatie wordt gebruikt, kunnen artefacten op de ECG-opname aanwezig zijn.**
		- ii. **Opmerking**: **voor dit protocol hoeft slechts één hemisfeer te worden geprogrammeerd, zelfs als de patiënt in beide hemisferen een geleider heeft.**
	- d. Ga naar het **Home (startscherm)** door in de rechterbenedenhoek CLOSE (SLUITEN) te selecteren.
- 3. De 'cardioversiegroep' maken:
	- a. Selecteer in het Home (startscherm) het tabblad STIMULATION (STIMULATIE). Selecteer OK.
		- i. **Opmerking**: observeer en noteer welke groep momenteel actief is; dit wordt later gebruikt om de stimulatie te herstellen nadat de 'cardioversiegroep' is gemaakt.
	- b. Indien er momenteel minder dan 4 groepen zijn geconfigureerd, selecteert u een nieuwe groep en vervolgens '+' om een nieuw programma binnen de groep te maken.
		- i. **Opmerking**: als er 4 groepen zijn geconfigureerd, moet één groep tijdelijk worden verwijderd. Selecteer de groep die moet worden verwijderd, houdt de muisaanwijzer ingedrukt en sleep de groep naar het prullenbakpictogram. Selecteer de nieuwe groep die u wilt activeren en selecteer '+' om een nieuw programma binnen de groep te maken.
		- ii. **Opmerking**: Het verdient aanbeveling voor de verwijderde groep niet dezelfde te kiezen als de actieve groep die in stap 3.a.i. is genoteerd.
	- c. Selecteer de gekozen elektrodenniveaus uit Stap 2.c om een negatieve (-) en positieve (+) (bipolaire configuratie) te maken en selecteer UPDATE (BIJWERKEN).
		- i. **Opmerking:** Indien monopolair, zoals bepaald in Stap 2.c.i, maak dan een enkele negatieve (-) (monopolaire configuratie) en kies UPDATE (BIJWERKEN).
	- d. Verhoog de stimulatie tot een afgegeven amplitude van 0,1 mA. Wijzig de pulsbreedte in 100 µs en de snelheid in 125 Hz.
	- e. Selecteer de **pijl naar links** in de linkerbovenhoek om terug te keren naar de pagina Stimulation Overview (Stimulatieoverzicht).
- f. Selecteer EDIT GROUP NAMES (GROEPSNAMEN BEWERKEN) in de linkerbenedenhoek. Geef de nieuwe groep de naam 'Cardioversie', zodat de groep gemakkelijk kan worden geïdentificeerd en geactiveerd. Selecteer CLOSE (SLUITEN).
- g. Schakel de voorheen actieve groep weer in om de therapie zoals vermeld onder 3.a.i weer te herstellen.
	- i. **Opmerking:** de 'cardioversiegroep' hoeft niet actief te zijn zolang de cardioversieprocedure nog niet wordt uitgevoerd.

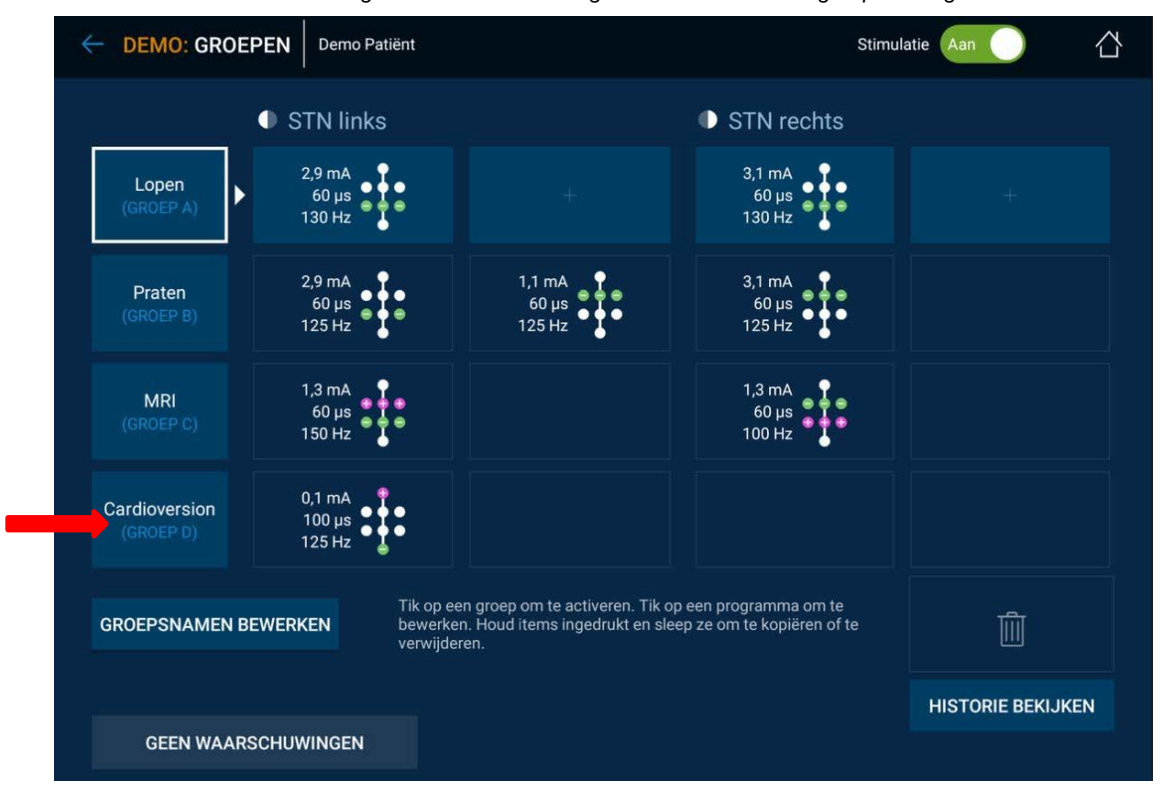

*Afbeelding 1: Voorbeeld van een gemaakte 'cardioversiegroep' die nog niet actief is*

- h. Beëindig de sessie met het programmeerapparaat voor de arts door de **pijl naar links** in de linkerbovenhoek te selecteren om terug te keren naar het **Home (startscherm)**. Selecteer het pictogram Sessie beëindigen in de rechterbovenhoek en selecteer END SESSION (SESSIE BEËINDIGEN) in het pop-upvenster om de beëindiging te bevestigen.
- **4. Als er meer dan één Percept PC-neurostimulator is geïmplanteerd, herhaalt u stap 1-3 voor de overige geïmplanteerde Percept PC-neurostimulators.**
- 5. Voor patiënten die toegang hebben tot hun patiëntprogrammeerapparaat plus communicator moet u ervoor zorgen dat de 'cardioversiegroep' beschikbaar is op de handset van het patiëntprogrammeerapparaat (voor elke geïmplanteerde neurostimulator).
- 6. Patiënten die toegang hebben tot hun patiëntprogrammeerapparaat plus communicator, moeten eraan worden herinnerd hun volledig opgeladen patiëntprogrammeerapparaat plus communicator mee te nemen naar de cardioversieprocedure.

### **Bijlage B - De cardioversiegroep activeren met het patiëntprogrammeerapparaat**

- 1. De patiënthandset en de patiëntcommunicator inschakelen
	- a. Voordat u een patiënt onder narcose brengt, moet u de handset inschakelen en het scherm ontgrendelen.
	- b. Druk op de aan/uit-knop van de communicator (aangeduid met 3 in onderstaande afbeelding) en zorg ervoor dat er een continu groen licht zichtbaar is (aangeduid met 1 in onderstaande afbeelding).

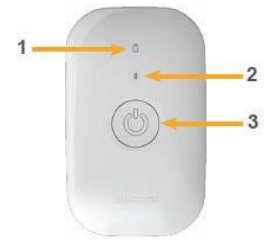

- 2. Verbinden met neurostimulator
	- a. Als de app nog niet is geopend op de handset, tikt u op de knop DBS Therapy Application OPEN (Applicatie DBS-therapie OPENEN) of op het pictogram van de app My DBS Therapy (Mijn DBS-therapie).

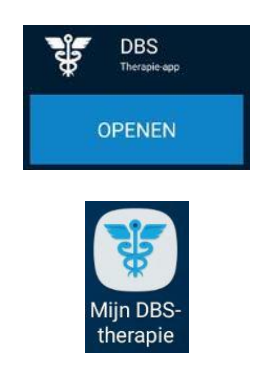

b. Zorg ervoor dat de communicator zich binnen 1 meter van de neurostimulator en de handset bevindt. Tik op de knop CONNECT (VERBINDEN) op de handset.

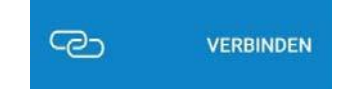

- 3. Overschakelen naar de 'cardioversiegroep'.
	- a. Zorg ervoor dat de therapie is geactiveerd (ON (AAN)). Als de therapie niet is geactiveerd (OFF (UIT)), activeert u de therapie door Turn Therapy On (Therapie inschakelen) te selecteren op het Home (startscherm).

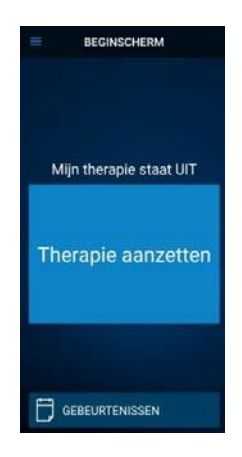

b. Tik op de knop THERAPY (THERAPIE) op het HOME (startscherm).

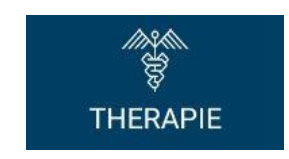

- c. Tik op de knop GROUP (GROEP).
	- i. **Opmerking**: het is mogelijk dat het therapiescherm er niet precies zo uitziet als in de onderstaande afbeelding. Dit is afhankelijk van de instellingen.

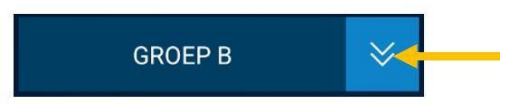

- d. Observeer en noteer welke groep momenteel actief is. De actieve groep is omlijnd met een wit kader. Dit wordt later gebruikt bij het herstellen van de actieve stimulatie na de cardioversieprocedure.
	- i. **Opmerking**: het is mogelijk dat het scherm GROUP SELECT (GROEP SELECTEREN) er niet precies zo uitziet als in de onderstaande afbeelding. Dit is afhankelijk van de instellingen. In het voorbeeld hieronder is dat tegel 'B' rechtsboven.

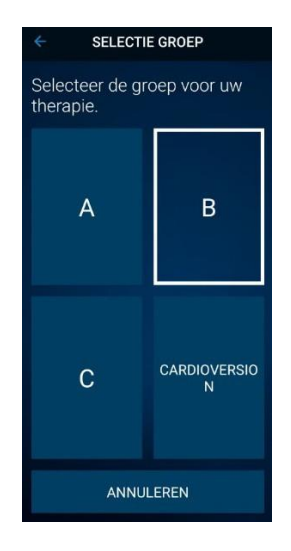

- e. Tik op de groep die de cardioversie-instellingen bevat. In het voorbeeld hieronder is dat de tegel met het opschrift 'CARDIOVERSION' (CARDIOVERSIE) rechtsonder.
	- i. **Opmerking**: Na activering kunnen de symptomen terugkeren.

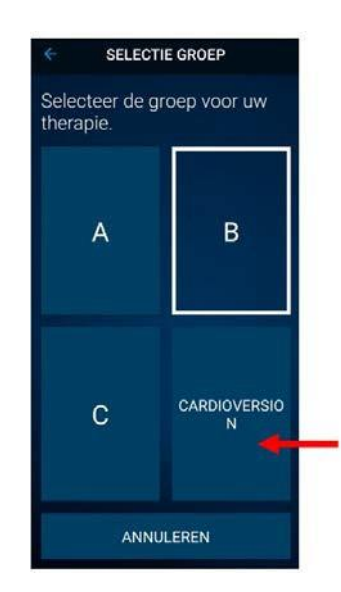

- f. Als er meer dan één Percept PC-neurostimulator is geïmplanteerd, herhaalt u stap 1-3 voor de overige geïmplanteerde Percept PC-neurostimulators.
- g. De patiënt heeft de 'cardioversiegroep' geselecteerd en is nu klaar voor de cardioversieprocedure.
- 4. Patiënt ontvangt cardioversie [uit te voeren door de cardioloog]
	- a. Plaats de elektrodeplakkers of peddels zo ver mogelijk van de neurostimulator vandaan.
	- b. Probeer de elektrodeplakkers of peddels loodrecht op het geïmplanteerde neurostimulatorsysteem te plaatsen.
	- c. Gebruik de laagste energieproductie (joules [wattseconden]) die nog klinisch geschikt is.
	- d. Voer alle noodzakelijke cardioversies uit, **wacht ten minste 60 seconden** tussen de stroomstoten (zoals klinisch passend) om de neurostimulator weer te laten opladen.
- 5. De stimulatie weer instellen op de voorheen actieve groep
	- a. Open de app My DBS Therapy (Mijn DBS-therapie) op de handset en schakel de patiëntcommunicator in.
	- b. Tik indien nodig op CONNECT (VERBINDEN) op de handset om verbinding te maken met de communicator en de INS.
	- c. Tik op de knop THERAPY (THERAPIE) op het HOME (startscherm).

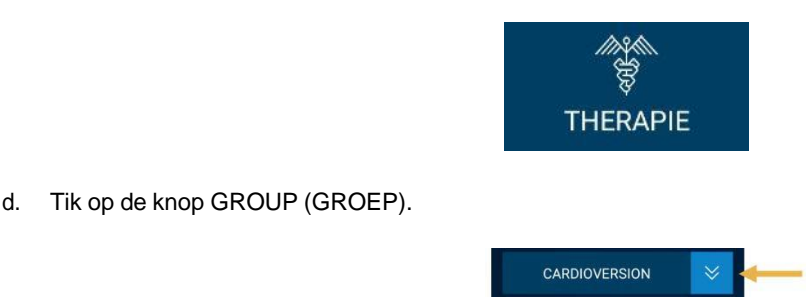

- e. Tik op de voorheen actieve groep, zoals beschreven in stap 3d, om de therapie te herstellen.
	- i. **Opmerking**: het is mogelijk dat het scherm GROUP SELECT (GROEP SELECTEREN) er niet precies zo uitziet als in de onderstaande afbeelding. Dit is afhankelijk van de instellingen.

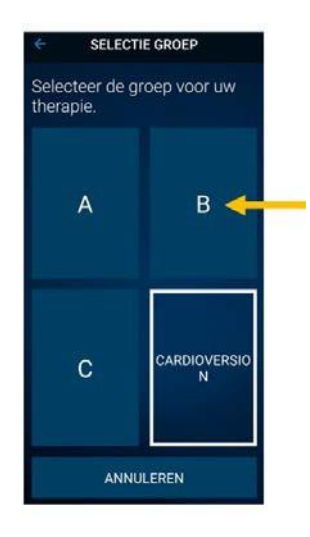

- ii. **Opmerking**: als de groep niet kan worden gewijzigd in de vorige actieve groep, neemt u contact op met de behandelend DBS-arts of de DBS-vertegenwoordiger van Medtronic.
- f. Controleer of de stimulatie is geactiveerd (ON (AAN)) en de juiste therapiegroep actief is.
- g. Als er meer dan één Percept PC-neurostimulator is geïmplanteerd, herhaalt u stap 5 voor de overige geïmplanteerde Percept PC-apparaten.

U moet ervoor zorgen dat de patiënt, de verzorger van de patiënt of de Medtronic DBS-vertegenwoordiger na de cardioversieprocedure de DBS-therapie kan hervatten. Als de therapie niet kan worden hersteld of als u tijdens deze procedure vragen hebt, neemt contact op met uw Medtronic-vertegenwoordiger of de behandelend DBS-arts van de patiënt.